Instrukcja do ćwiczenia:

# Silnik krokowy

#### **CEL ĆWICZENIA**

Celem niniejszego ćwiczenia jest opanowanie podstaw obsługi systemu z silnikiem krokowym, a w szczególności:

• napisanie prostego programu w aplikacji WinPISA

• eksploatacja systemu napędowego z silnikiem krokowym z użyciem aplikacji **WinPISA** 

- wykonanie ruchu referencyjnego
- sterowanie prędkością
- sterowanie pozycją

Wyposażenie oraz zasoby:

System napędowy z silnikiem krokowym do swej pracy potrzebuje źródła impulsów sterujących, zawierających ilość pulsów i kierunek. Zapewnia to układ SPC200 wraz z kartą do sterowania silnikiem krokowym Rys[.1.](#page-1-0)

Program WinPISA umożliwia napisanie programu dla konkretnego zastosowania systemu napędowego.

<span id="page-1-0"></span>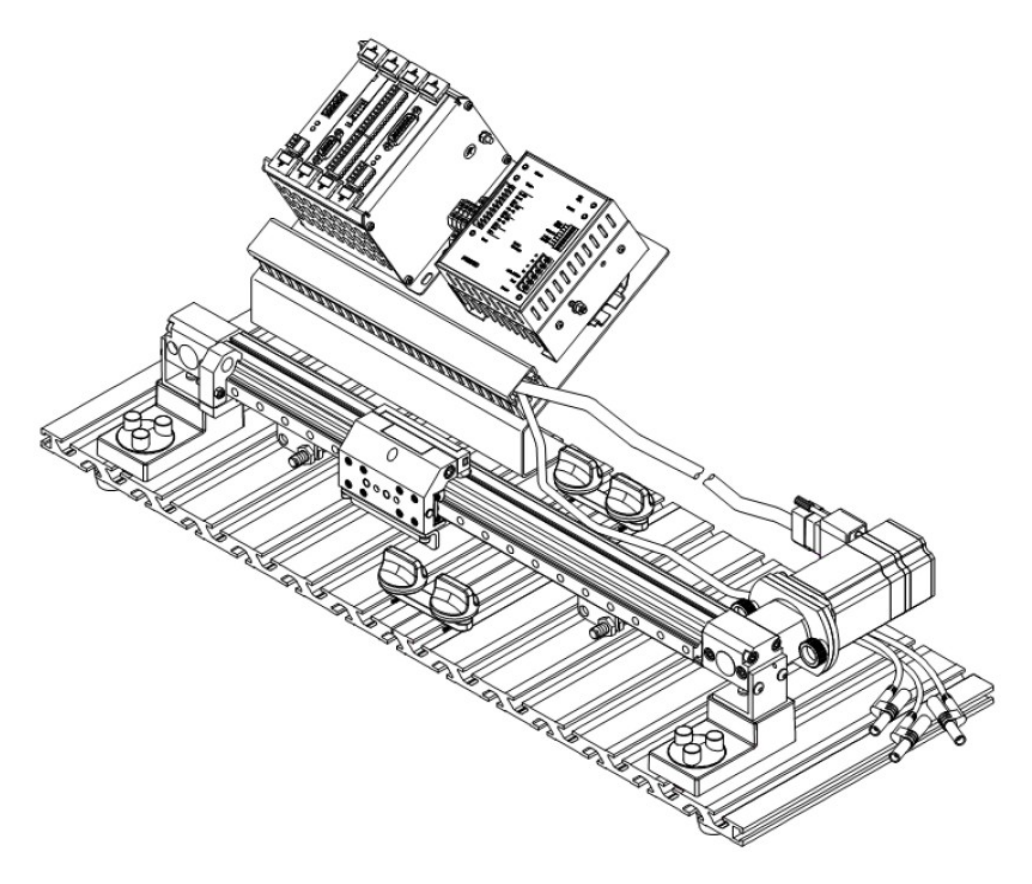

*Rysunek 1: Zmontowany układ napędu liniowego z silnikiem krokowym.*

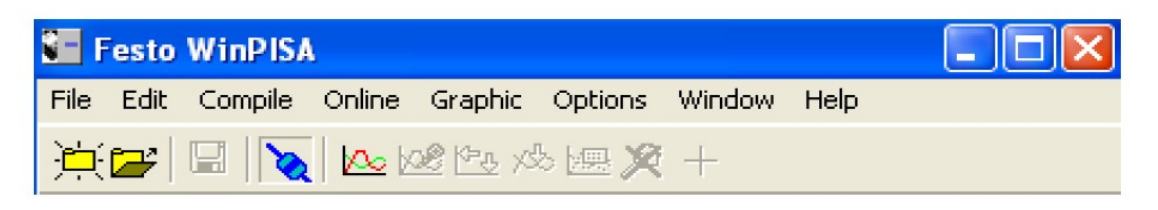

*Rysunek 2: Okno programu WinPisa.*

# **Ćwiczenie 1**

#### **Uruchomienie układu napędowego z silnikiem krokowym**

Szczegółowe instrukcje

1. Środki ostrożności - upewnij się, że główny wyłącznik zasilania na zasilaczu 24DC jest wyłączony (w pozycji OFF).

2. Zabezpieczenie połączeń elektrycznych - upewnij się, że wszystkie połączenia elektryczne są poprawne i pewne.

3. Sprawdź i ustaw przełączniki DIP (z przodu modułu SEC-ST) - sprawdź, że przełączniki są ustawione jak na poniższym rysunku .

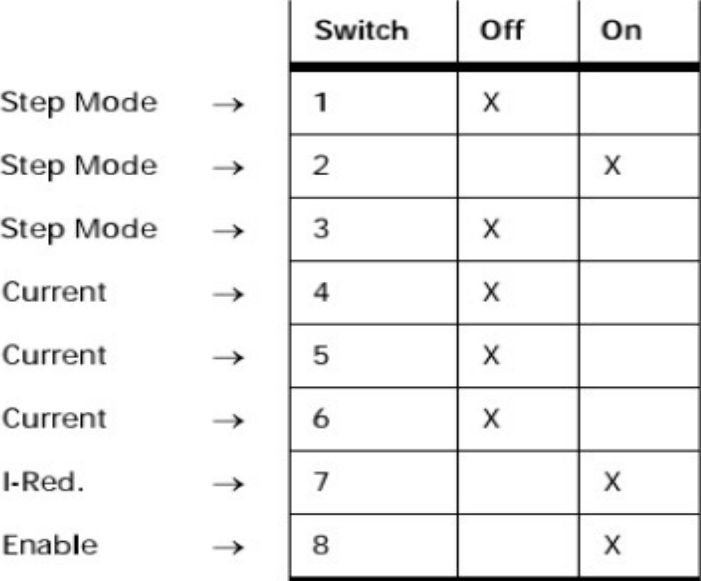

*Rysunek 3: Ustawienia przełączników do trybu krokowego.*

Tryb określający ilość kroków na jeden obrót może być zmieniona przez użytkownika poprzez odpowiednie ustawienie przełączników DIP o numerach 1, 2 i 3 Rys[.4](#page-3-0)

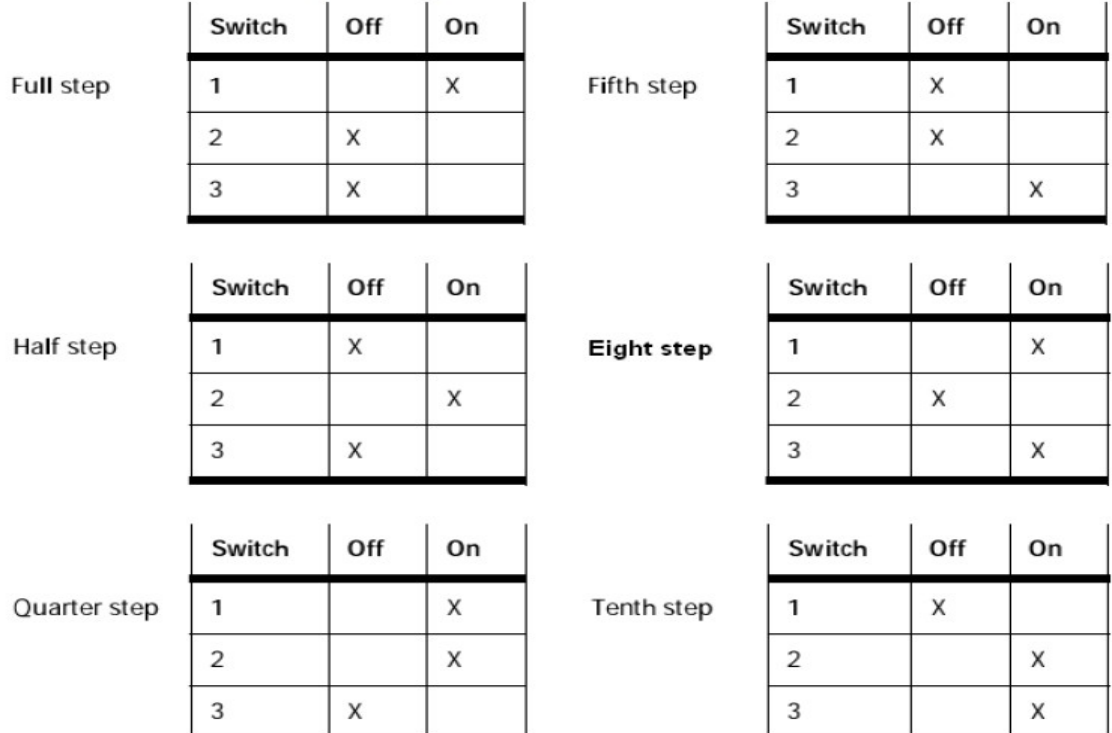

<span id="page-3-0"></span>*Rysunek 4: Opcje wyboru trybów pracy.*

Oznaczenie kroku Liczba kroków na obrót:

- full step (1/1) 200
- half step (1/2) 400
- quarter step (1/4) 800
- fifth step (1/5) 1000
- $\cdot$  eight step  $(1/8)$  1600
- tenth step (1/10) 2000

Załączanie układu napędowego odbywa się wyłącznie na

1) Upewnij się, że trasa suwaka jest wolna od przeszkód, oraz że suwak znajduje się w położeniu środkowym.

- 2) Włącz przycisk zasilania oraz sprawdź co następuje.
- 3) Dioda na module SPC200 świeci się, sygnalizując Załączony.
- 4) Dioda na karcie SEC-ST świeci się, sygnalizując Załączony.
- 5) Kopiowanie plików projektów
- 6) Pliki używane w ćwiczeniach dostarcza prowadzący
- 7) Skopiuj plik i folder do swojego folderu na dysku lokalnym, w miejsce łatwe do

#### 8) zapamiętania.

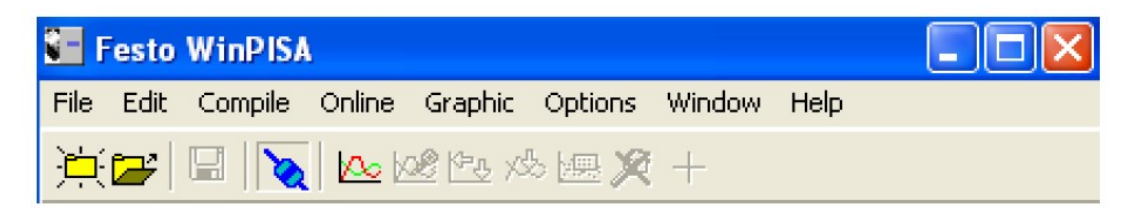

*Rysunek 5: Pasek stanu programu WinPisa.*

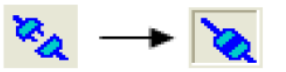

- 9) uruchom program WinPISA i otwórz projekt.
- 10) otwórz projekt (File > Open project).
- 11) wczytaj projekt do SPC200.
- 12) wybierz właściwy projekt i naciśnij przycisk Open.
- 13) naciśnij ikonę "Connect" na pasku narzędzi (zawsze musisz się połączyć zanim

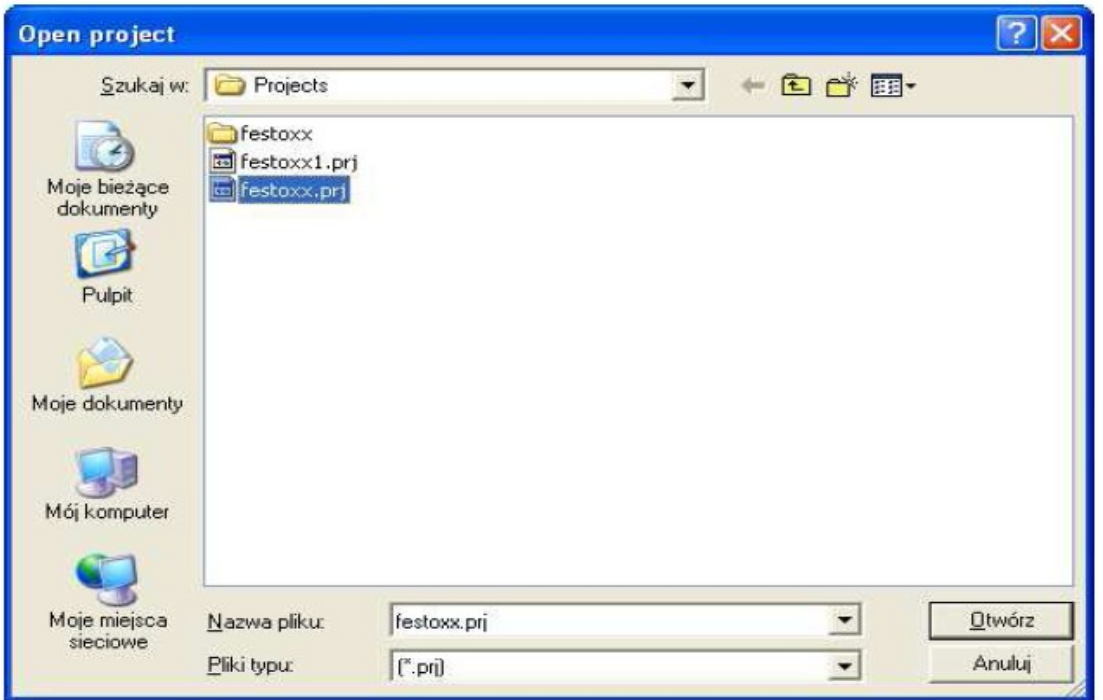

*Rysunek 7: Okno otwieranego programu.*

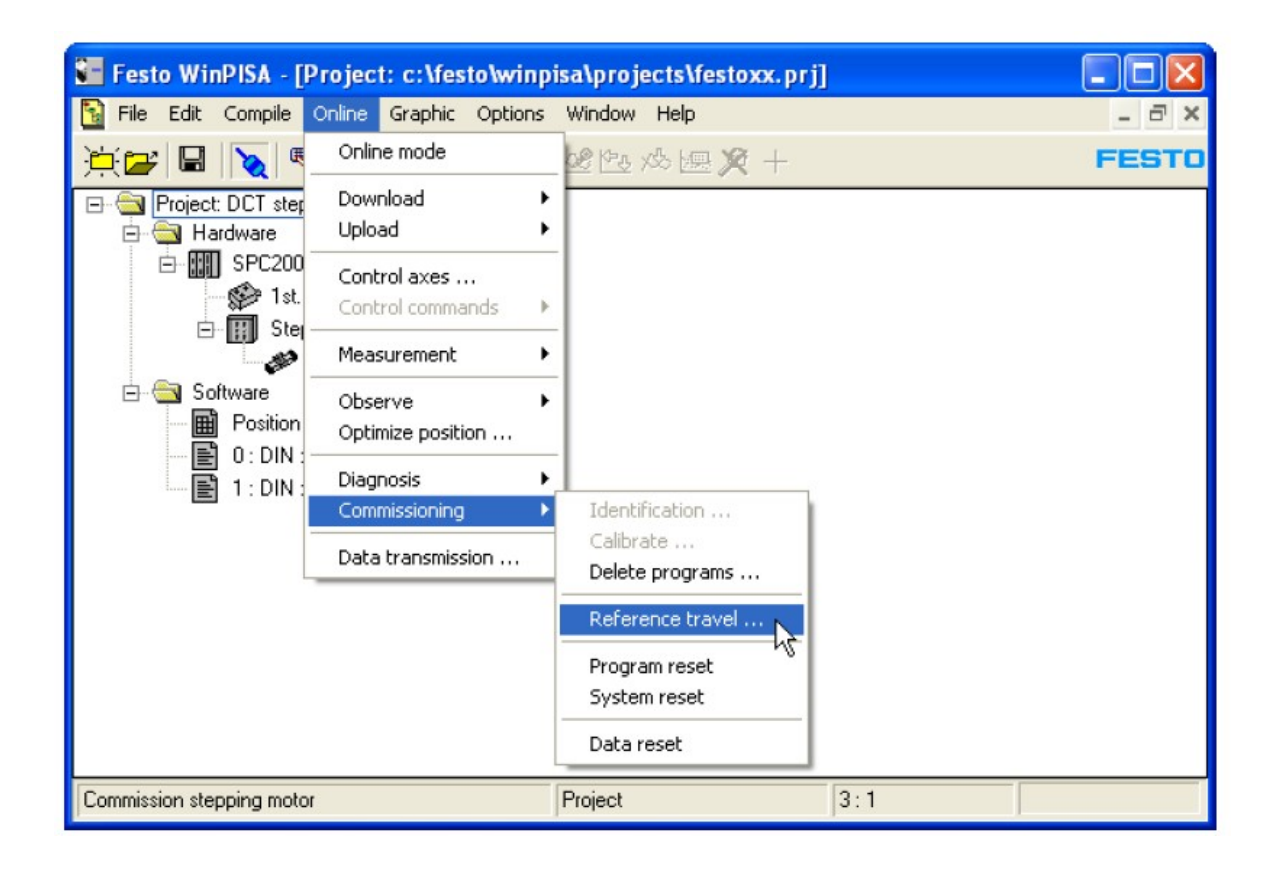

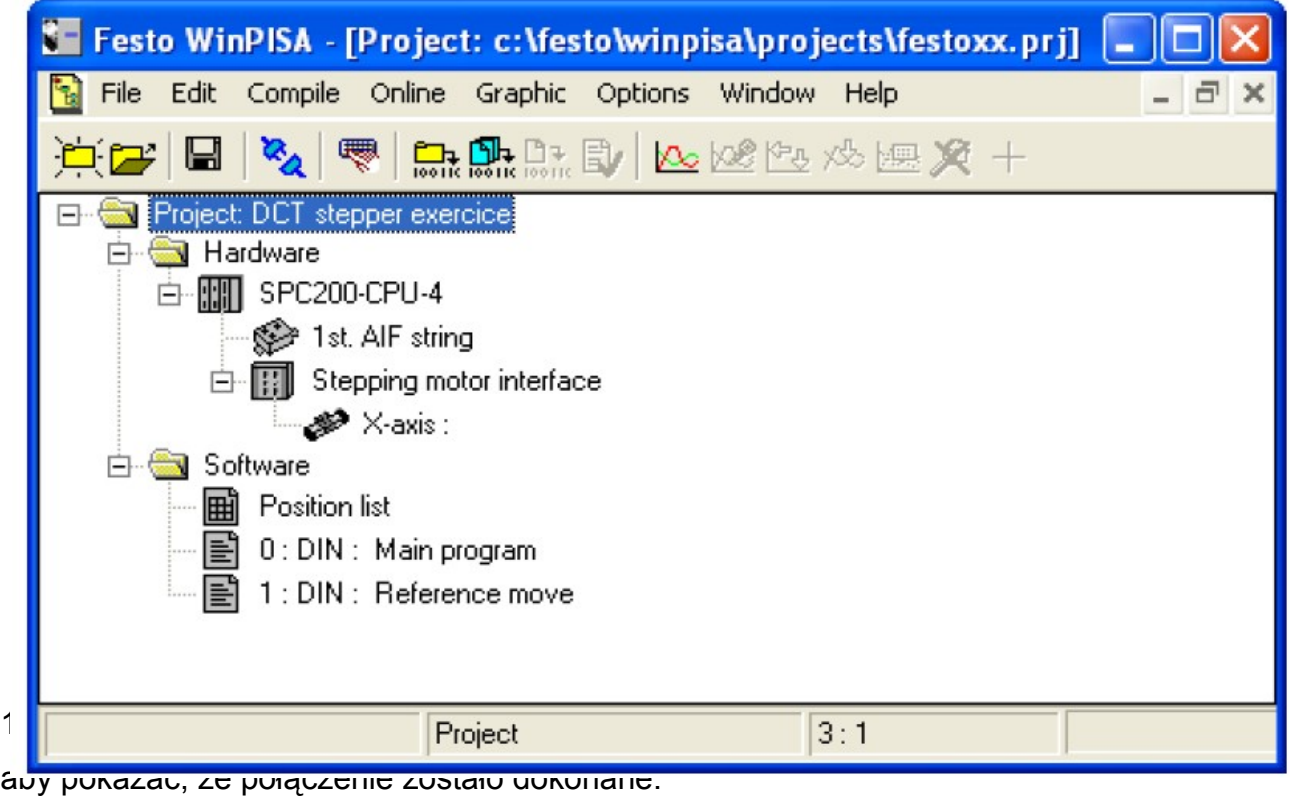

- 15) Wybierz swój projekt
- 16) Wczytaj projekt (Online > Download > Project).
- 17) Zapisz projekt pod własną nazwą (Save as…).

18) Uruchomienie silnika krokowego. Wyświetla się okno ostrzeżenia. Naciśnij Continue.

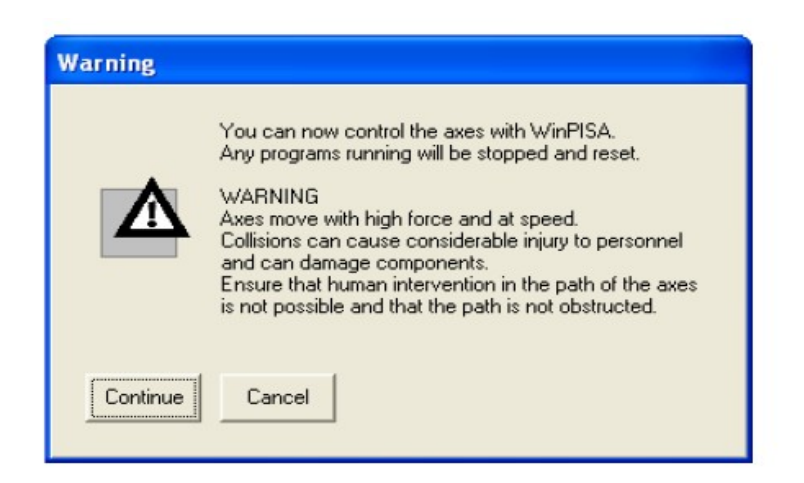

*Rysunek 10: Okno ostrzeżenia.*

19) Naciśnij Start aby wykonać ruch referencyjny.

Do prawidłowej pracy napędy krokowe potrzebują tzw. pozycji odniesienia, względem której liczone są wszystkie inne położenia.

Pozycja odniesienia ustalana jest w ruchu referencyjnym.

Należy go wykonać:

- po każdorazowym włączeniu zasilania,
- kiedy silnik zgubił kroki.

#### Szczegółowe instrukcje

Wybierz Online -> Control axes. Po chwili pojawi się okienko wyboru programu. Dla ruchu referencyjnego wybierz Program 1 i naciśnij OK.

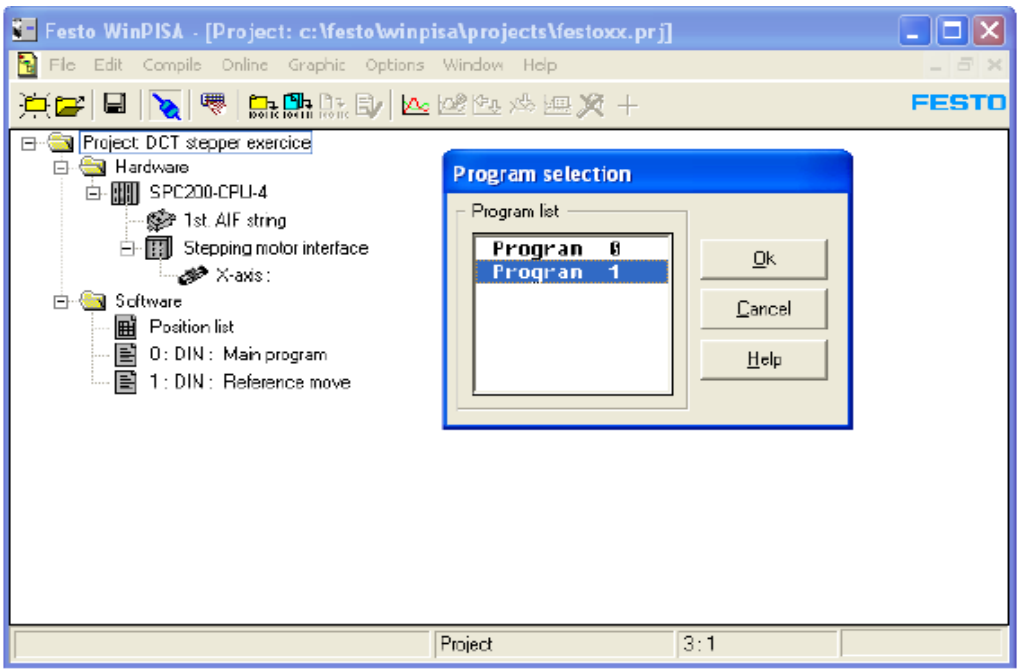

*Rysunek 12: Okno wyboru programu.*

Po krótkiej chwili otworzy się okno z tekstem Programu 1.

| <b>No Festo WinPISA - [Debug [ Program 1 ]]</b>                                                                                                    |  |
|----------------------------------------------------------------------------------------------------|--|
| Edit Compile Online Graphic Options Window Help<br>File                                                                                                    |  |
| $\boxed{\blacksquare\hspace{0.25mm}\blacktriangleright\hspace{0.25mm}\blacktriangleright\hspace{0.25mm}\blacktriangleright\hspace{0.25mm}\blacksquare\hspace{0.25mm}\blacktriangleright\hspace{0.25mm}\blacksquare\hspace{0.25mm}\blacksquare\hspace{0.25mm}\blacksquare\hspace{0.25mm}\blacksquare\hspace{0.25mm}\blacksquare\hspace{0.25mm}\blacksquare\hspace{0.25mm}\blacksquare\hspace{0.25mm}\blacksquare\hspace{0.25mm}\blacksquare\hspace{0.25mm}\blacksquare\hspace{0.25mm}\blacksquare\hs$ |  |
| <b>N000 G74 X2</b><br>N001 M02                                                                                                    |  |
| 3:1                                                                                                    |  |

*Rysunek 13: Okno z tekstem programu.*

- Upewnij się, że wszyscy zdają sobie sprawę, że system zostanie załączony.

- Upewnij się, że trasa suwaka jest wolna od przeszkód oraz że suwak znajduje się w położeniu środkowym.

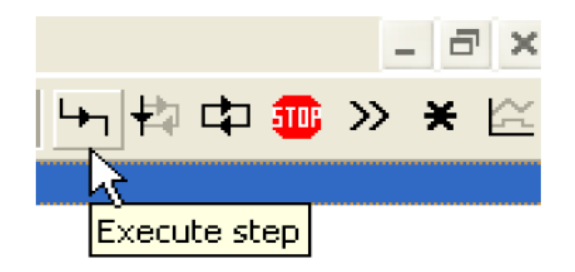

*Rysunek 14: Wybór trybu uruchomienia programu.*

- Naciśnij przycisk Execute step. Ruch referencyjny zostanie wykonany. Silnik będzie się poruszał, aż suwak osiągnie wyłącznik krańcowy odniesienia. Silnik jest

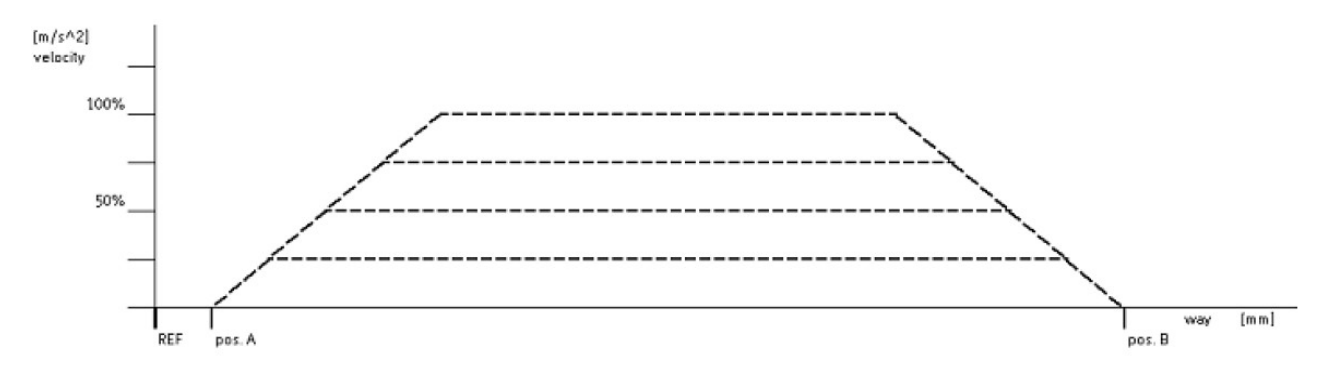

*Rysunek 15: Krzywa profili prędkości.*

teraz ustawiony w punkcie odniesienia.

#### **Ćwiczenie 2**

# **Wybór prędkości w systemie napędowym z silnikiem krokowym**

W systemie z silnikiem krokowym możliwe jest osiąganie każdej z pozycji z inną

zadaną prędkością.

W ćwiczeniu tym:

Utworzysz prosty program w aplikacji WinPISA,

Przećwiczysz zmianę ustawień profili prędkości oraz zmianę pozycji.

Tworzenie nowego programu WinPISA

- uruchom aplikację WinPISA,
- wybierz z menu File -> Open Project,
- wybierz plik projektu wskazany przez prowadzącego,
- naciśnij Otwórz projekt zostanie otwarty w oknie dialogowym,
- uch referencyjny powinien być w projekcie jako "Program 1",
- utwórz nowy program aby zapisać w nim "profile prędkości".
- program "profile prędkości" powinien wykonywać następujące kroki

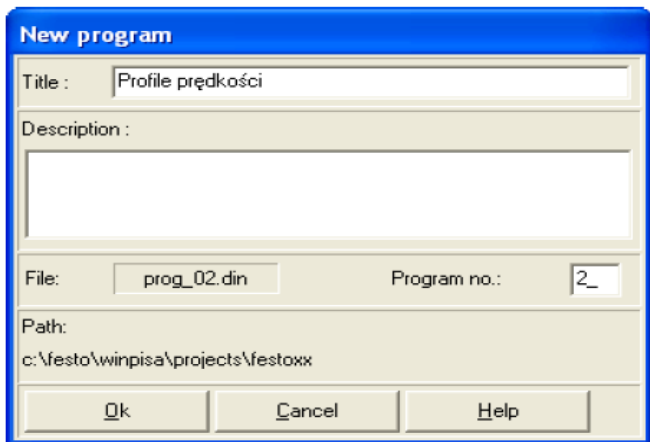

*Rysunek 16: Okno opisu nowego programu.*

| <b>Krok</b>    |                 | Ruch do pozycji | Prędkość |  |
|----------------|-----------------|-----------------|----------|--|
| nr             |                 | poz.x           |          |  |
| 0              |                 | 220             | 20%      |  |
| 1              |                 | 20              | 20%      |  |
| $\overline{2}$ |                 | 220             | 50%      |  |
| 3              |                 | 20              | 50%      |  |
| 4              |                 | 220             | 70%      |  |
| 5              |                 | 20              | 70%      |  |
| 6              |                 | 220             | 100%     |  |
| $\overline{7}$ |                 | 20              | 100%     |  |
| 8              | Koniec programu |                 |          |  |

#### **Tworzenie programu**

- wybierz ikonę "Software" w oknie projektu i kliknij ją,
- wybierz "Insert object" z menu "Edit" lub naciśnij przycisk "Insert".

Inną metodą jest użycie polecenia "Insert object" z menu kontekstowego po kliknięciu na ikonie prawym klawiszem myszy a później lewym na "Insert object", pojawi się teraz okno dialogowe "New program", wpisz nazwę programu w polu "Title", krótki opis programu w polu "Description" oraz wymagany numer programu w polu "Program no.", wprowadź prawidłowe dane, po wpisaniu prawidłowych danych naciśnij OK. aby je zatwierdzić.

Nowy program pojawi się w oknie projektu oraz otworzy się puste okno z jego zawartością.

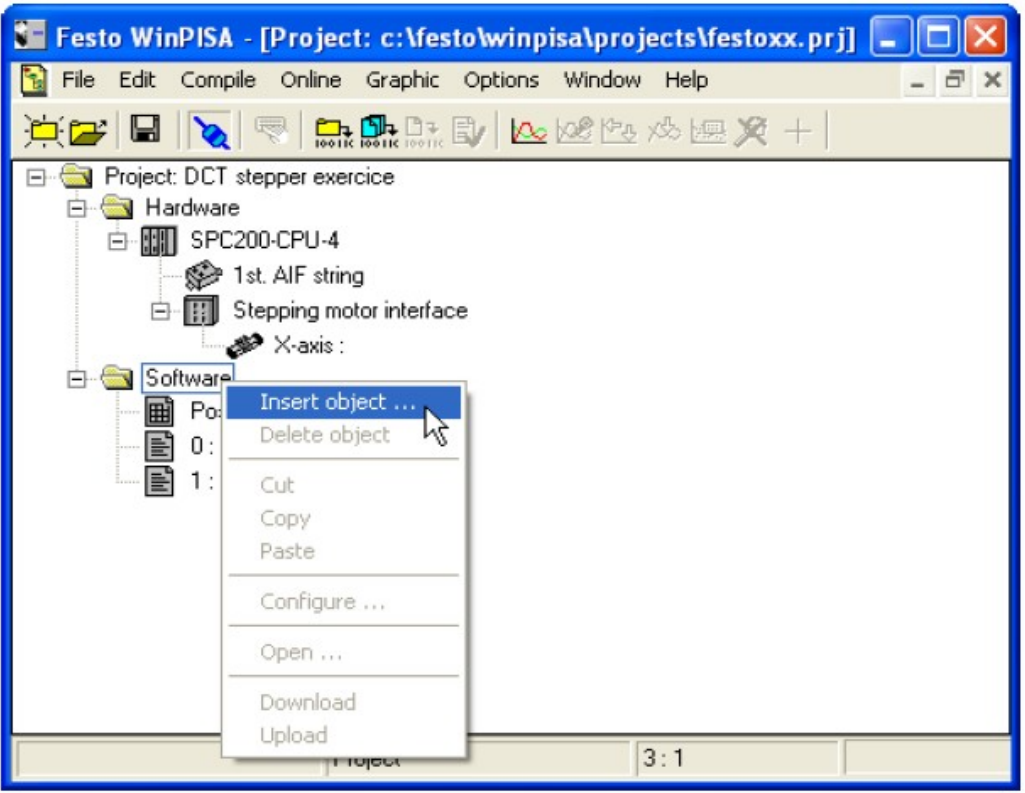

*Rysunek 17: Tworzenie nowego programu.*

#### **Kod programu**

Program dla SPC200 zgodny jest ze składnią wyspecyfikowaną w normie DIN66025.

Rekord NC składa się zarówno z numeru jak i z komendy NC z odpowiednimi parametrami.

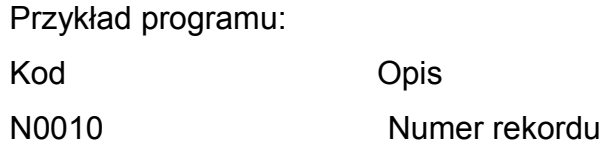

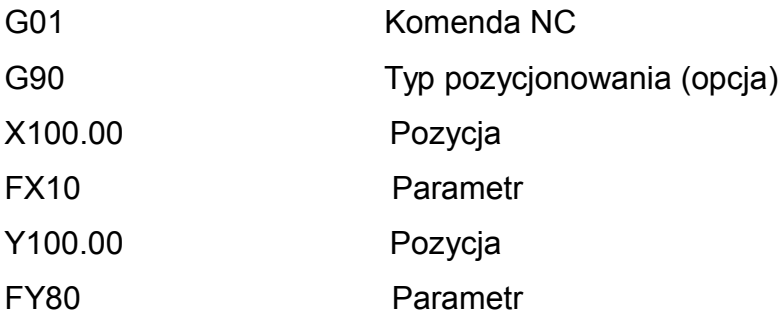

# **Numery rekordów**

Każdy rekord NC posiada swój własny numer, rozpoczynający się od litery N W SPC200 rekordy numerowane są rosnąco, rozpoczynając od N000 z przyrostem co 1

(czyli N001, N002, N003 …)

# **Identyfikatory**

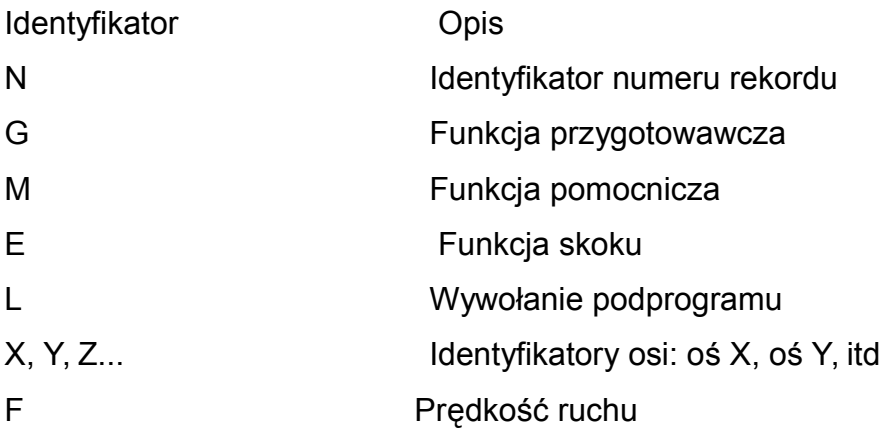

# **Wzory komend**

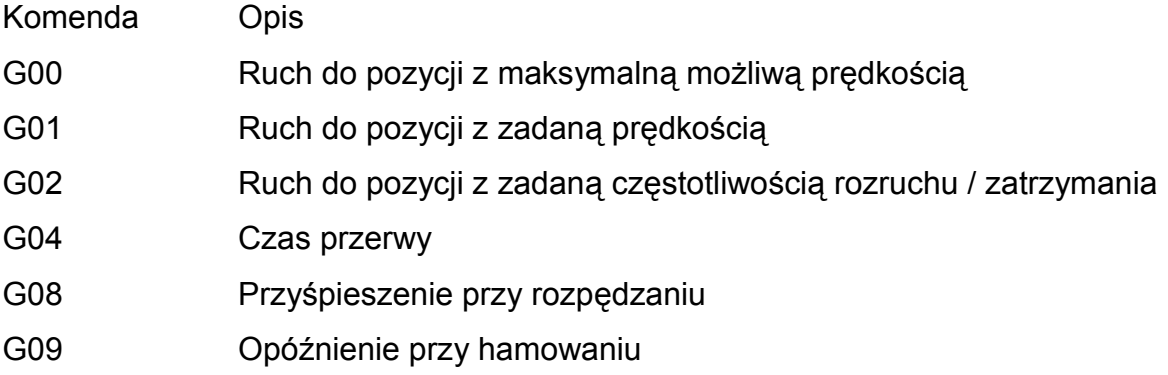

G74 Start ruchu referencyjnego G90 Pomiar bezwzględny G91 Pomiar względny M00 Zatrzymanie programu M02 Koniec podprogramu M30 Koniec programu i powrót do początku

#### **Programowanie**

Wpisz swój program w oknie programu.

**Przykład:**

Rekord NC Opis

**N000 G01 X100 FX10** *Ruch suwaka do pozycji X=100mm z prędkością równą 10% maksymalnej zdefiniowanej prędkości*

**N001 G00 X200 FX10** *Ruch suwaka do pozycji X=200mm z prędkością równą 100% maksymalnej zdefiniowanej prędkości*

**N002 M30** *Koniec programu i powrót do początku*

|             | 0 : Program : Test | $ \Box$ $\times$ |
|-------------|--------------------|------------------|
| <b>N000</b> | G01 X100.00 FX10   |                  |
| <b>N001</b> | G00 X200.00 FX10   |                  |
| <b>N002</b> | <b>M30</b>         |                  |
|             |                    |                  |
|             |                    |                  |
|             |                    |                  |
|             |                    |                  |
|             |                    |                  |
|             |                    |                  |
|             |                    |                  |

*Rysunek 18: Przykładowy program.*

Rekordy "N001" oraz "N002" zawierają polecenia pozycjonowania dla osi X. W przykładzie podane zostały wartości dla osi o długości 300mm.

Dopasuj wartości położenia suwaka do możliwego zakresu ruchu.

Poeksperymentuj ze zmniejszaniem predkości w programie (np. "FX50" odpowiada 50% wartości zdefiniowanej prędkości maksymalnej).

Wstaw krótką pauzę po każdym ruchu (np. G04 100) aby móc lepiej zaobserwować poszczególne fazy ruch.

Po zakończeniu pisania programu trzeba go sprawdzić pod kątem poprawności składni.

Aby sprawdzić składnię programów:

- upewnij się, że okno z odpowiednim programem jest aktywne,
- wybierz "Syntax check" z menu "Compile" lub kliknij na ikonie "Syntax check",

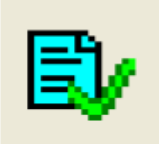

*Rysunek 19: Ikona sprawdzenia składni programu.*

- postęp procesu sprawdzania składni będzie wyświetlany w oknie "Compile",
- poczekaj aż procedura testowa się zakończy,
- naciśnij OK w oknie "Compile" aby zatwierdzić zakończenie sprawdzania,

• sprawdź okno wiadomości. Usuń wszystkie znalezione błędy i powtórz sprawdzenie,

Jeśli w programie występuje błąd, pojawia się nowe okno "Message window", wskazujące miejsce jego wystąpienia.

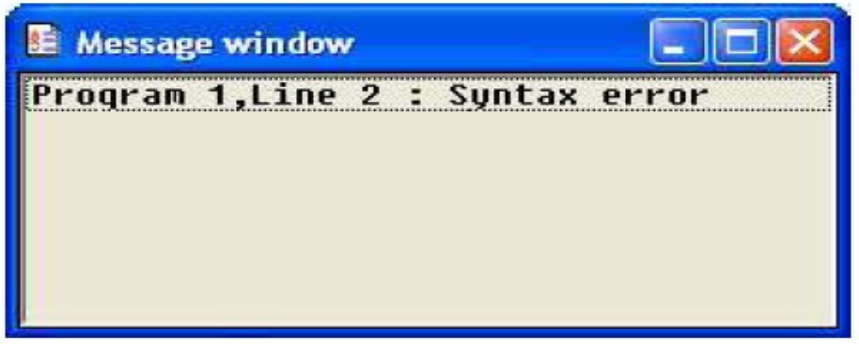

*Rysunek 20: Okno błędów znalezionych w programie.*

Kliknięcie na linię w oknie wiadomości przeniesie cię do okna programu w miejsce

gdzie wystąpił błąd.

Popraw znalezione błędy i ponownie uruchom procedurę sprawdzającą.

W powyższym przykładzie błędne jest użycie komendy "FX10" w linii 2. Komenda "G00" na początku linii oznacza ruch z pełną możliwą prędkością, co kłóci się z komendą "FX10", oznaczającą ruch z prędkością 10%.

Zapisz program jako Program 2.

#### **Wczytanie projektu do SPC200.**

Wczytaj projekt (Online -> Download -> Project).

#### **Uruchomienie programu "profile prędkości"**

Wybierz program. Wybierz Online -> Control axes. Wybierz Program 2 (profile prędkości). Naciśnij OK.

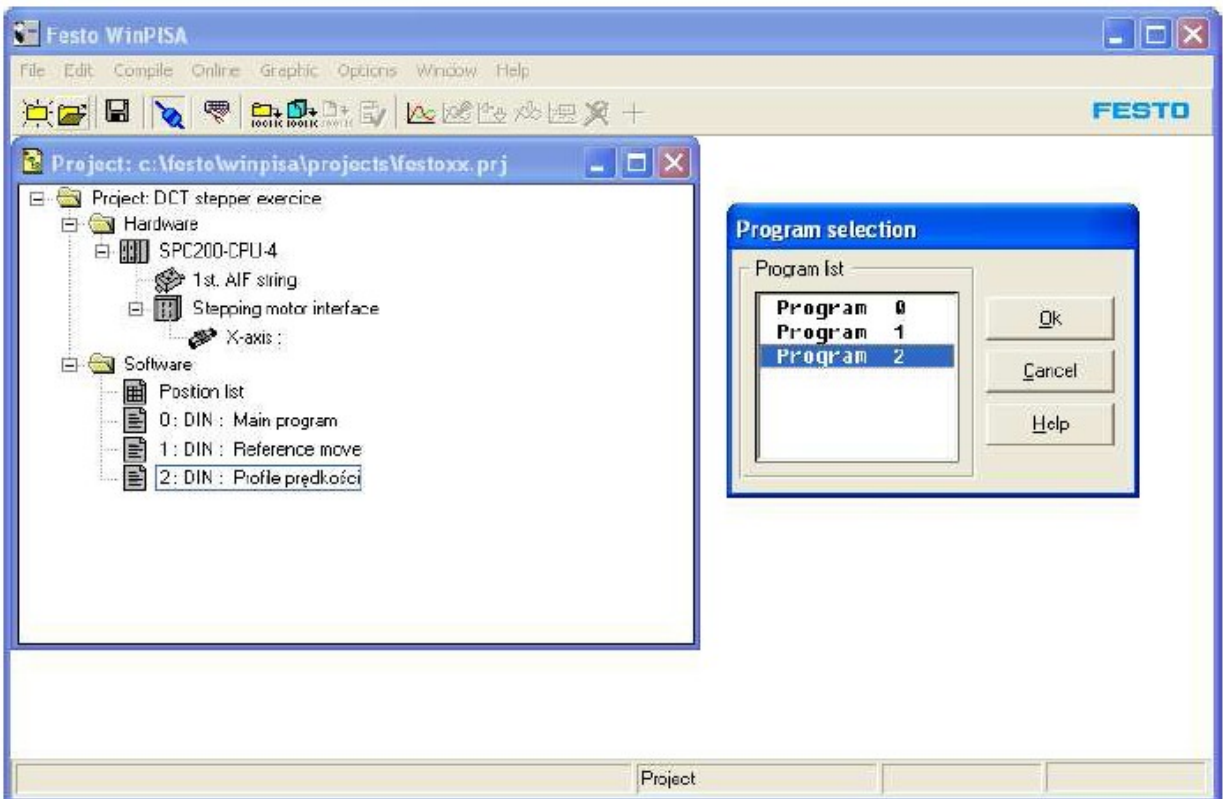

*Rysunek 21: Okno wyboru programu.*

#### **Kontrola osi z poziomu aplikacji WinPISA**

Gdy program jest aktywny możesz go wykonać na dwa sposoby poprzez wybór odpowiedniej ikony:

Execute step –aby wykonać pojedynczy krok

Start – aby wykonać cały program

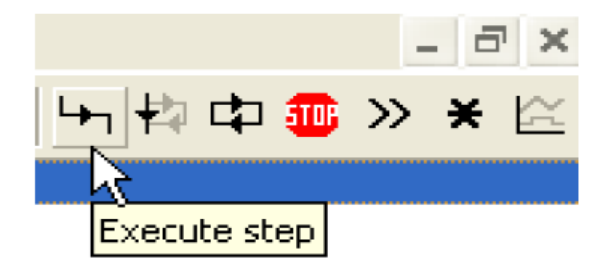

*Rysunek 22: Wybór trybu uruchamiania.*

Wciśnij ikonę Execute step.

Przejdź przez 8 linii programu krok po kroku , obserwując różne prędkości (20, 50,

| 图 Debug [ Program 2 ]               |                                                                                                |  |
|-------------------------------------|------------------------------------------------------------------------------------------------|--|
|                                     | NOOO GO1 X220.00 FX20<br>NO01 G01 X20.00 FX20<br>N002 G01 X220.00 FX50<br>N003 G01 X20.00 FX50 |  |
|                                     | N004 G01 X220.00 FX70                                                                          |  |
| N006 G00 X220.00<br>NO07 GOO X20.00 | N005 G01 X20.00 FX70                                                                           |  |
|                                     |                                                                                                |  |
|                                     |                                                                                                |  |

*Rysunek 23: Okno programu.*

70 i 100% prędkości maksymalnej).

Zapisz swoje obserwacje w odpowiedniej kolumnie poniższej tabeli.

# Krok **Change Communist Communist Change** Obserwacje